# FXi24 メール配信サービス

## 使い方ガイド

### **■新規登録方法**

本サービスの新規登録は、下記の手順で行って下さい。

#### **① ホーム画面の表示**

証券会社様、FX 会社様のホームページ上に掲載されている、『FXi24 メール配信サービス』のリンク からホーム画面を表示させ、『新規登録』ボタンをクリックして下さい。

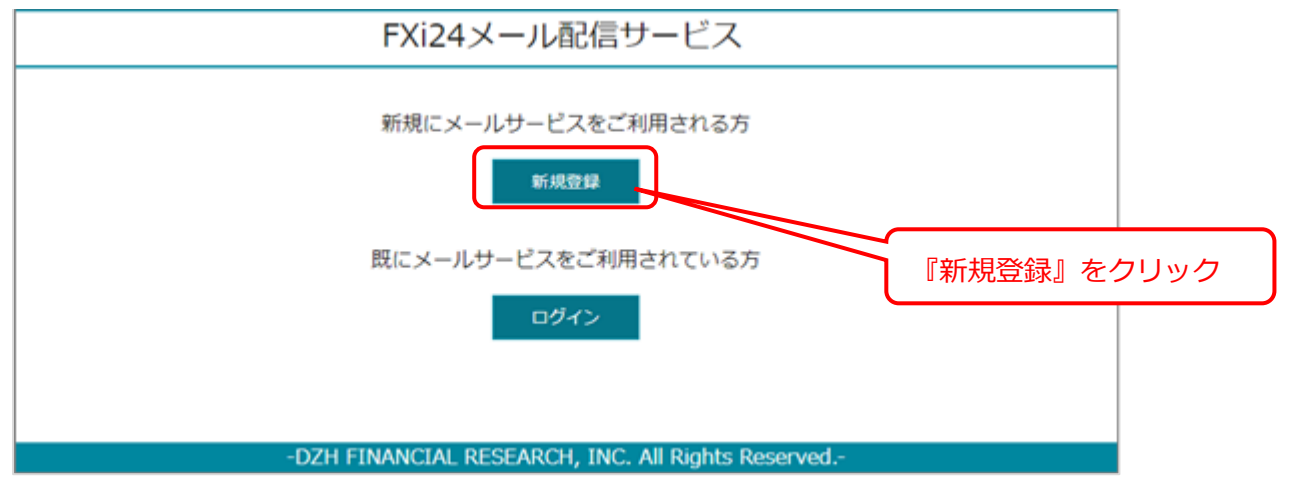

#### **② 利用規約の確認**

利用規約をお読みいただき、ご同意いただける場合は、『同意します』ボタンをクリックして下さい。

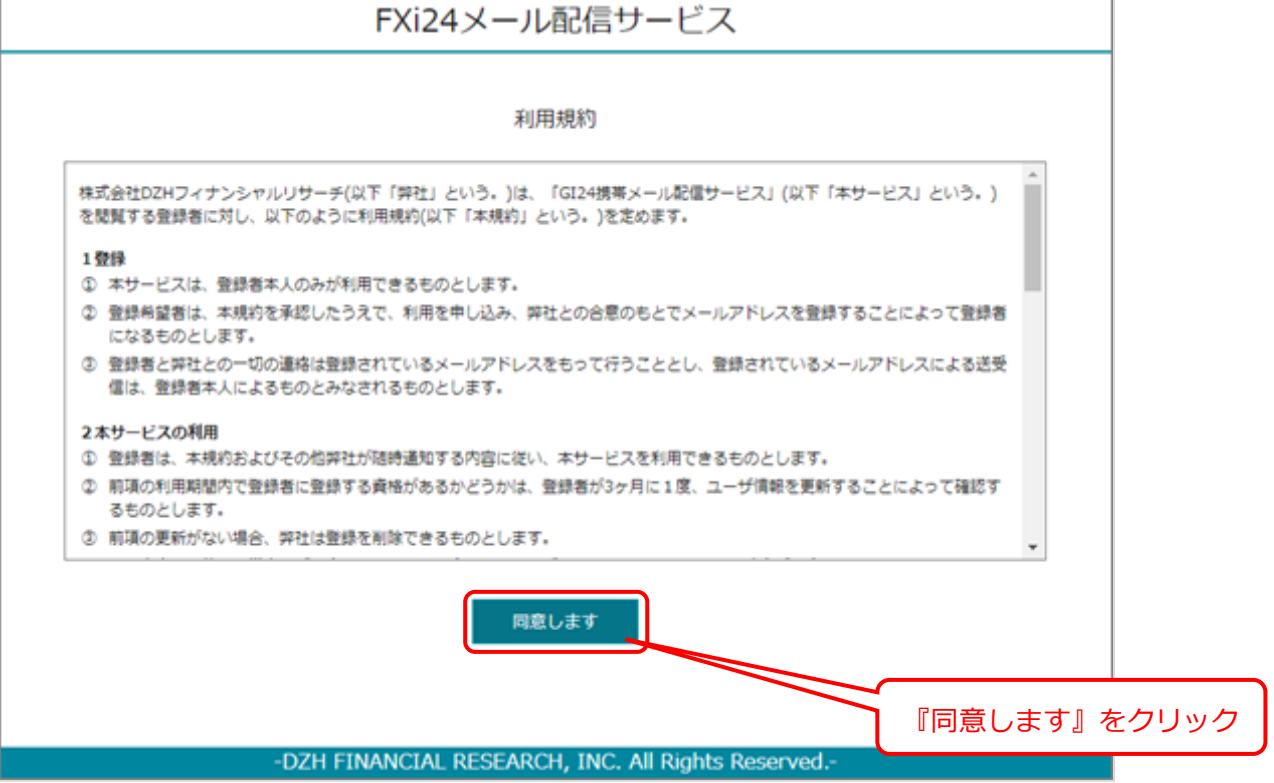

#### **③ メールアドレスとパスワードの登録**

メール配信をご希望されるメールアドレスとパスワードを入力し、『確認』ボタンをクリックして下 さい。

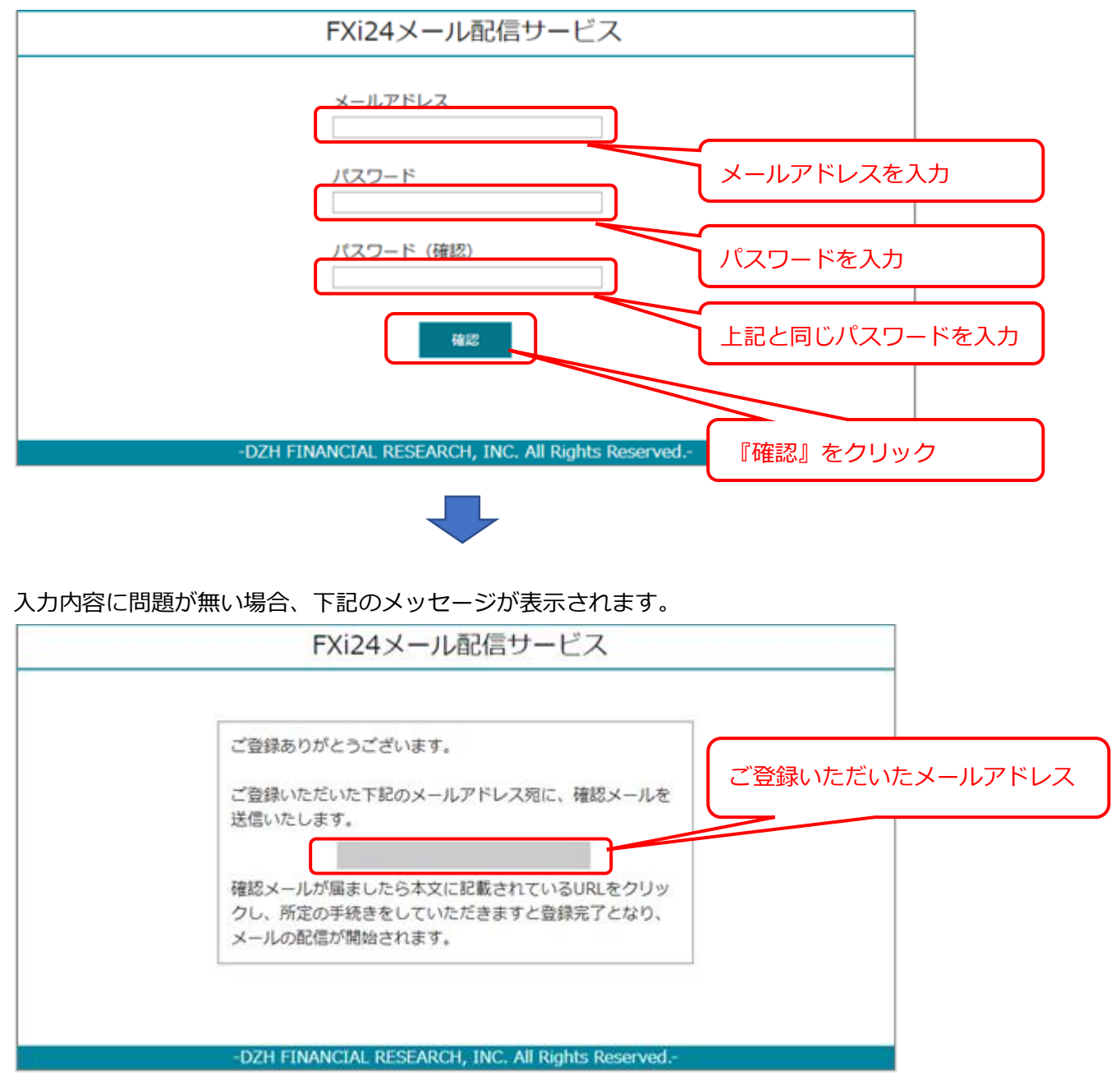

ご入力いただいたメールアドレスに、ご本人様確認のメールを送信致します。

30 分以内に確認メールが届かない場合は、お客様にてメールの受信を特定のアドレスもしくはドメ インに限定されているがされている(※)、またはご入力いただいたメールアドレスに誤りがある場 合がございます。ご使用になられているメールの設定や、ご入力いただいたメールアドレスをご確認 いただき、もう一度、新規登録をお願い致します。

※**メールの受信を特定のアドレスもしくはドメインに限定されているお客様へ**

・メールの受信を特定のアドレスに限定されているお客様

下記の 2 つのアドレスを許可して下さい。 mobile\_gi24@tandcfr.com

gi24\_mail@tandcfr.com

・メールの受信を特定のドメインに限定されているお客様

ドメイン「tandcfr.com」を許可して下さい。

#### **④ ご登録いただいたメールアドレスの確認**

③でご入力いただいたメールアドレスに弊社からご本人様確認のメールが届きましたら、メールの 本文に記載されているURLをクリックして下さい(もしくはブラウザーに URL を貼り付けて確認 画面を表示させて下さい)。

下記のメッセージが表示され、登録が完了となります。

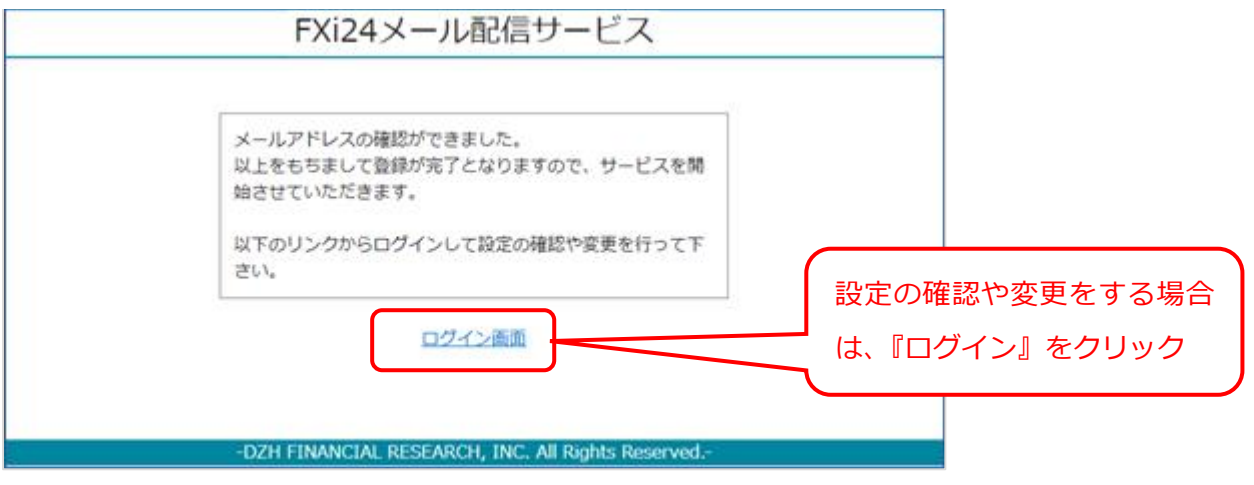

引き続き、設定の確認や変更をする場合は、上記画面のリンク『ログイン画面』をクリックして下さ い。

## **■設定の確認と変更方法**

『FXi24 メール配信サービス』ホーム画面からログインして設定の確認と変更を行って下さい。

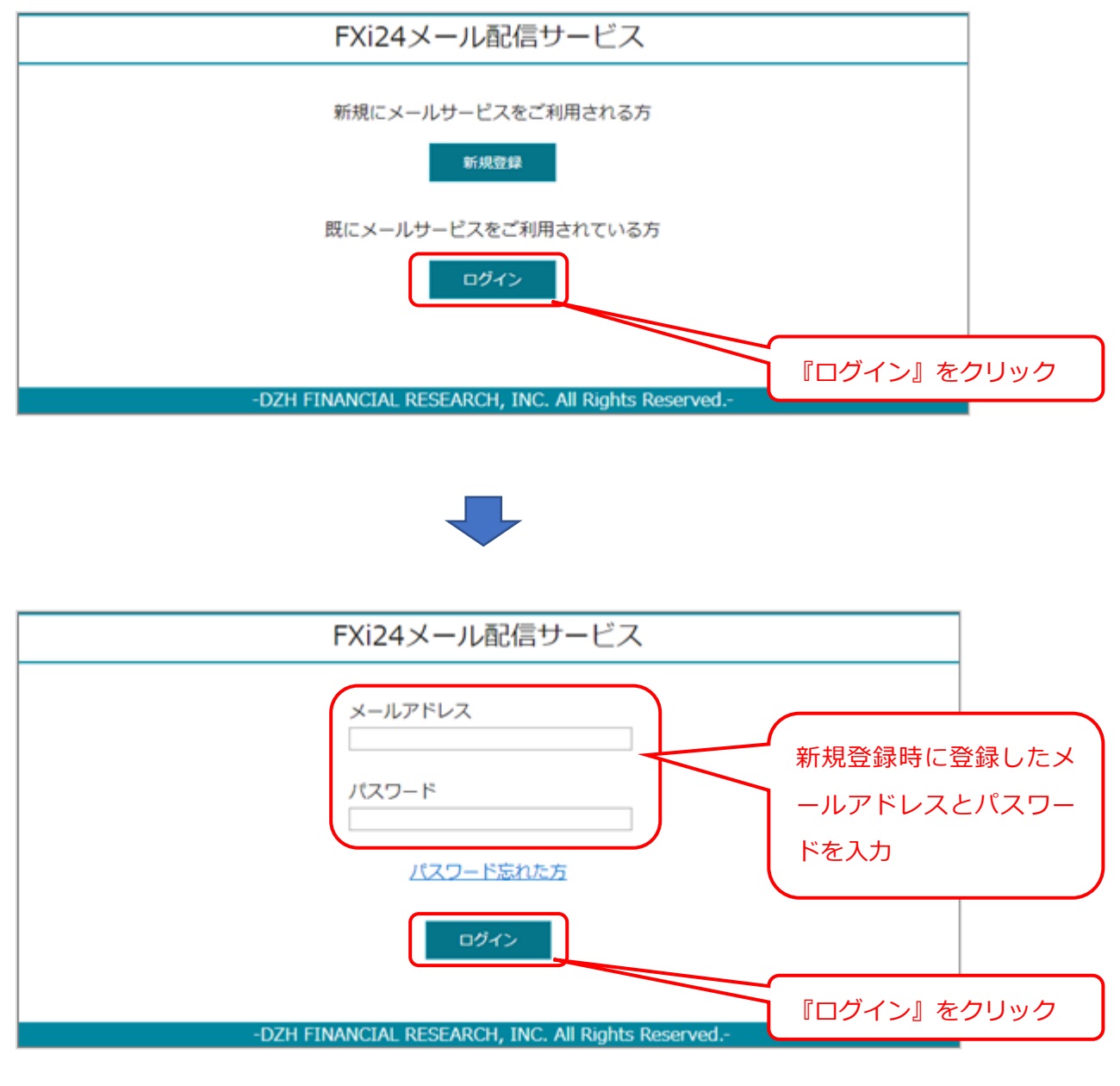

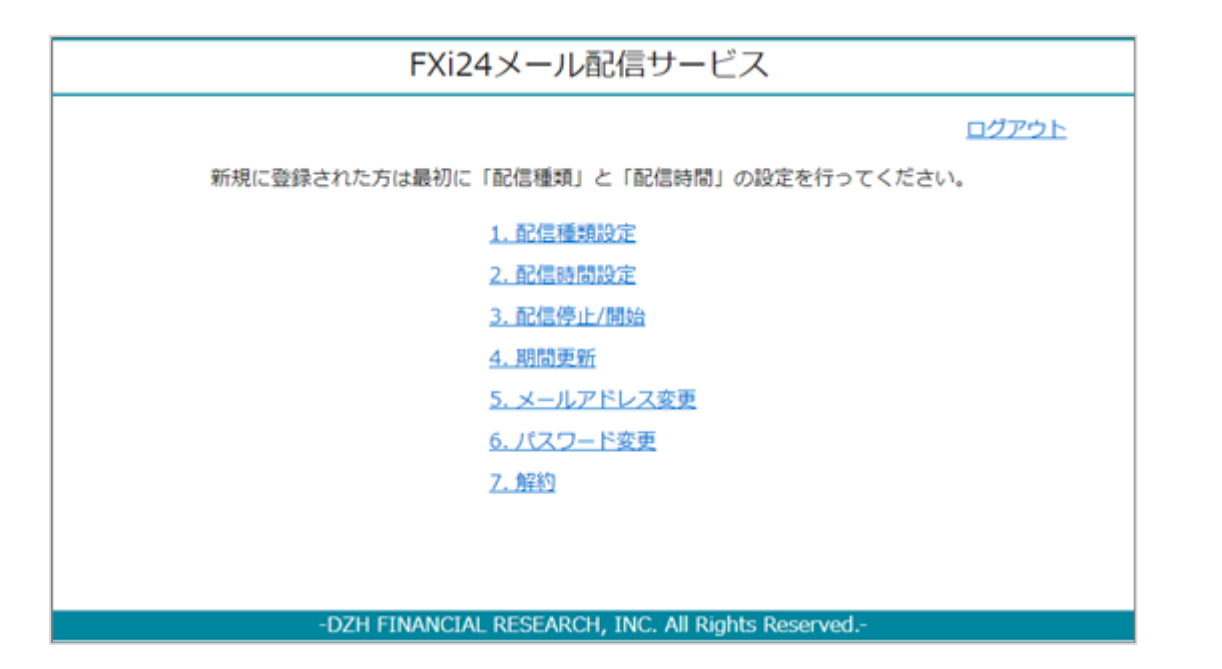

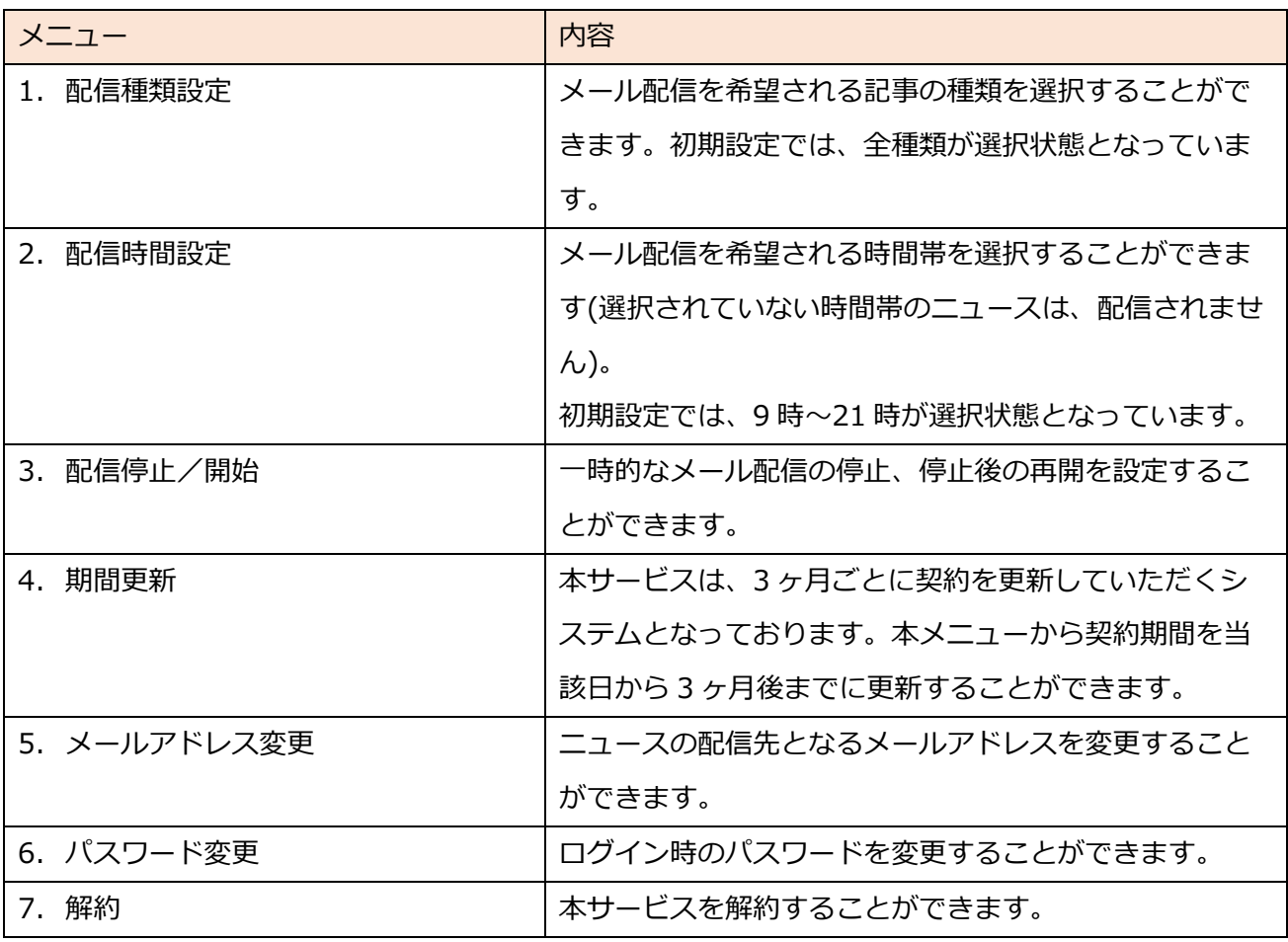

6

## **■期間更新方法**

本サービスは3ヵ月ごとに契約を更新していただくシステムとなっております。

更新時期が近づきますと、ご登録いただいているメールアドレスに『期間更新』の案内メールを送らせて いただきますので、メールの本文に記載されているURLをクリック(もしくはブラウザーに URL を貼 り付けて確認画面を表示させて下さい)して更新手続きを行って下さい。

なお、更新手続きを行っていただけなかった場合、サービスを停止させていただきます。 サービスのご利用を再度ご希望される場合は、もう一度、新規登録を行って下さい。